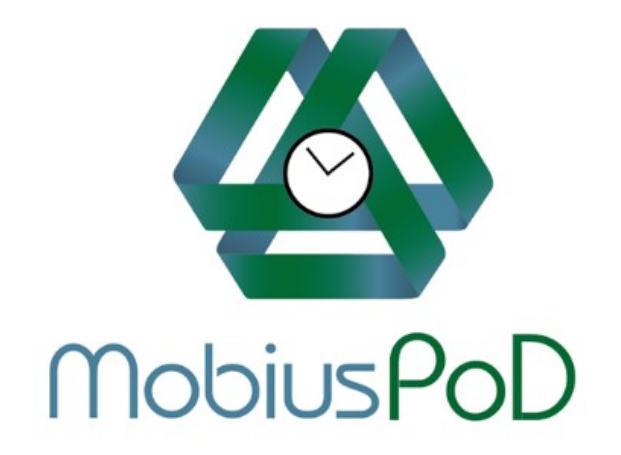

# Pre-Scheduled or On-Demand: Pick-up, Delivery or Service Dispatch

Any Product, Any Service, Anywhere, Any Time

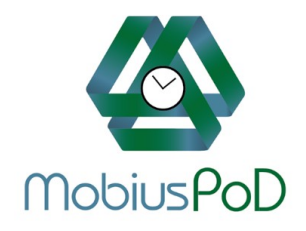

# Now is the time to move from an old-fashioned paper-based process To a full digital system that includes the precise details of all products or services provided.

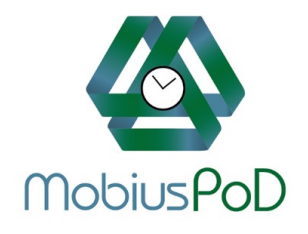

# Mobius PoD Background

- Challenge by McPherson Oil, a \$1b+ regional petroleum distributor AND a PayClix customer to develop a paper-less, web-based Proof of Delivery application.
	- Developed a prototype Approved and funded!
	- Mobile PoD app created with active participation of McPherson staff and drivers.
	- Fully integrated with existing software, systems and procedures.
		- Field tested and installed.
		- McPherson continues to participate in ongoing enhancements.

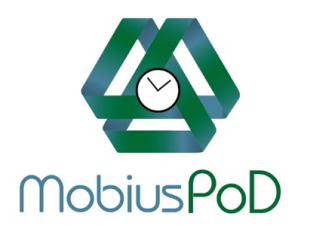

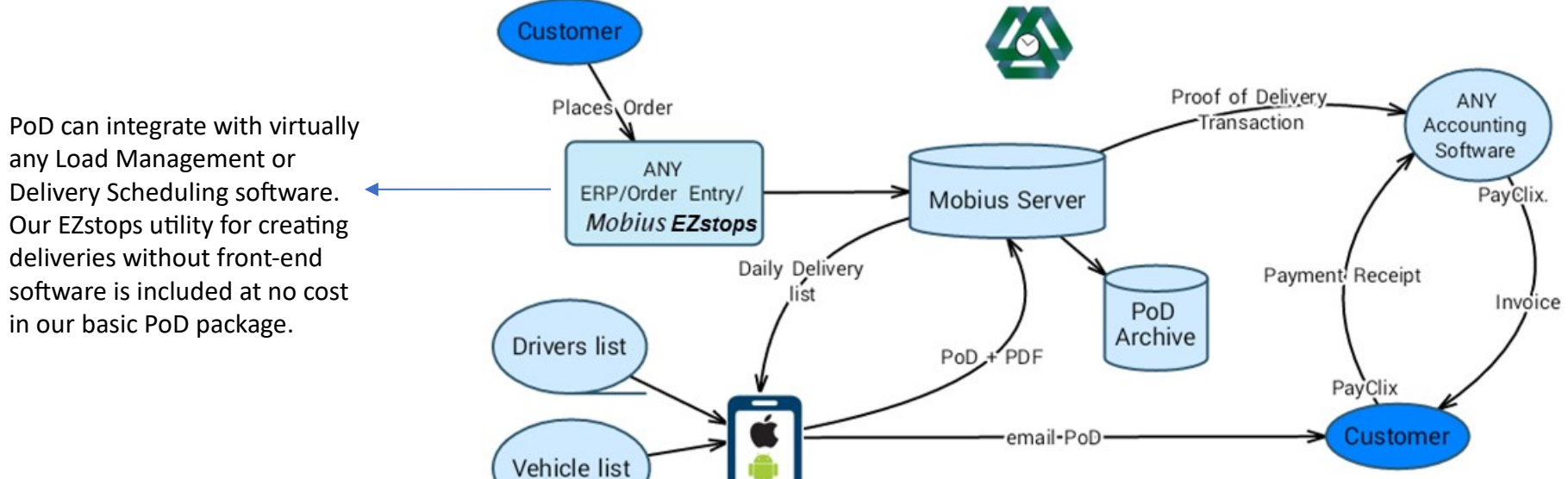

 $\bullet\bullet\bullet$ 

PoD automatically generates a file of all deliveries. This file can be imported by many accounting packages and PayClix for automated invoicing and inventory management.

any Load Management or Delivery Scheduling software. Our EZstops utility for creating deliveries without front-end software is included at no cost

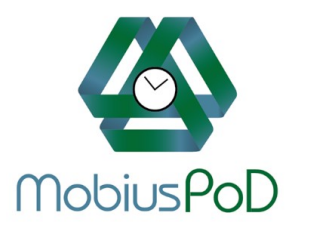

## Define Vehicles

Vehicle Capacity controls the amount of product that can be loaded onto a particular vehicle. PoD won't allow a vehicle to be overloaded.

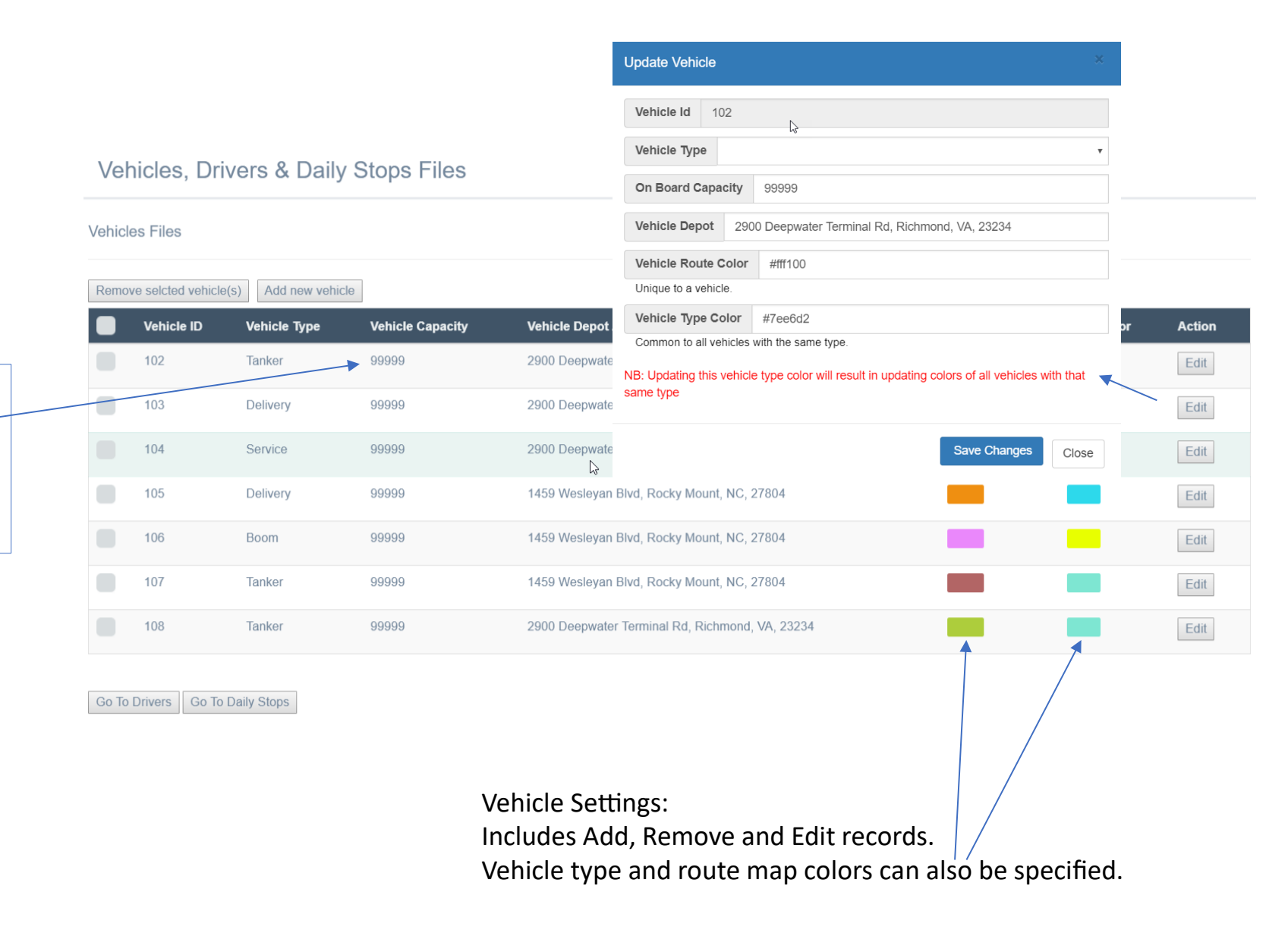

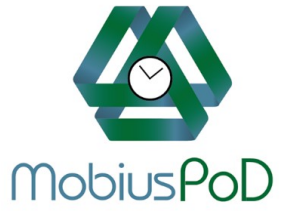

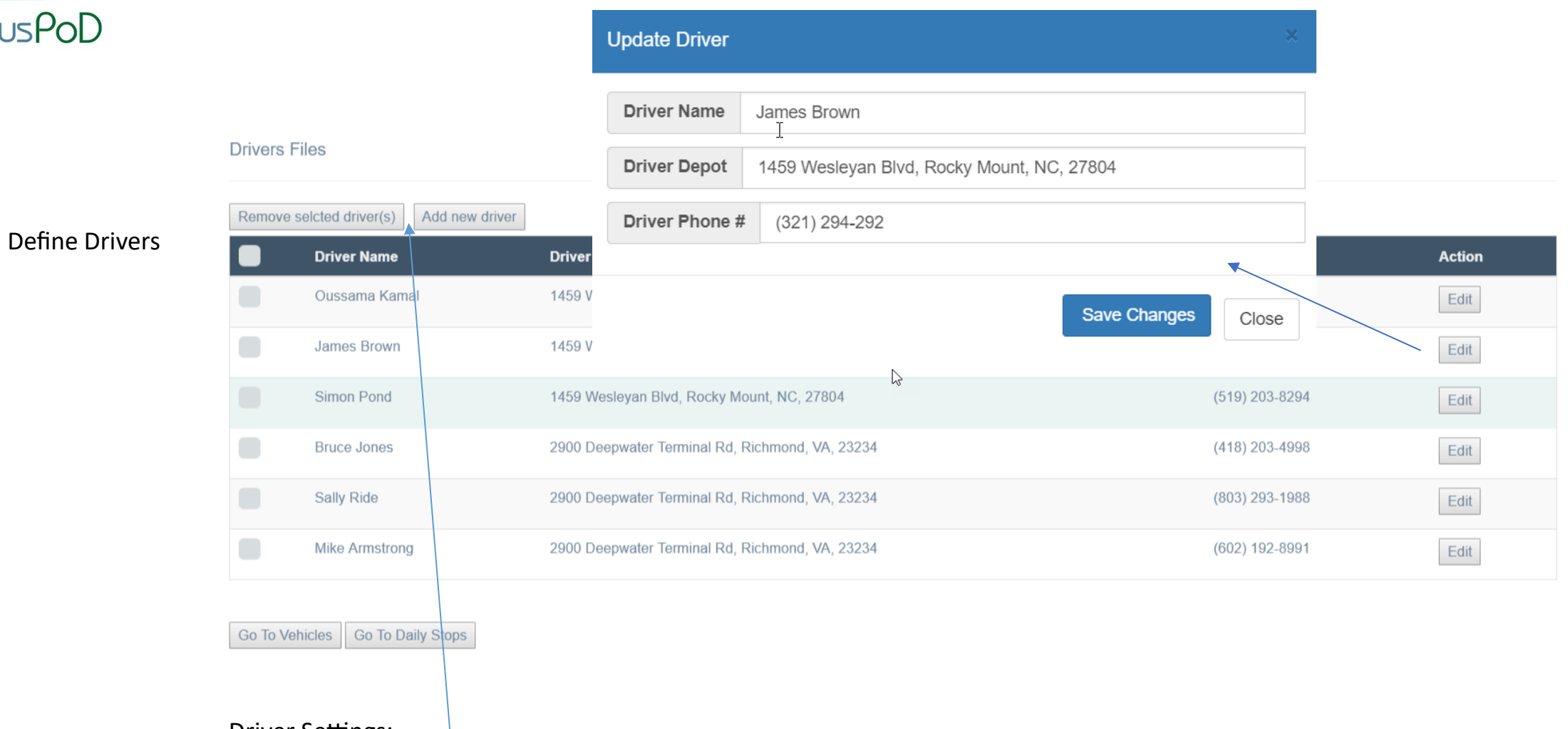

Driver Settings: Includes Add, Remove and Edit records.

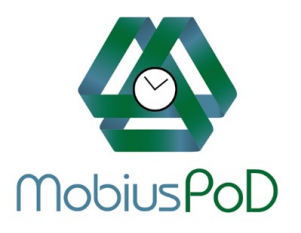

Upload the list of Stops to PoD. It's that easy!

The Daily Stops file can be uploaded by Mobius EZstops, or automatically 'pushed' or 'pulled' directly to PoD depending upon the needs and technology of our Client.

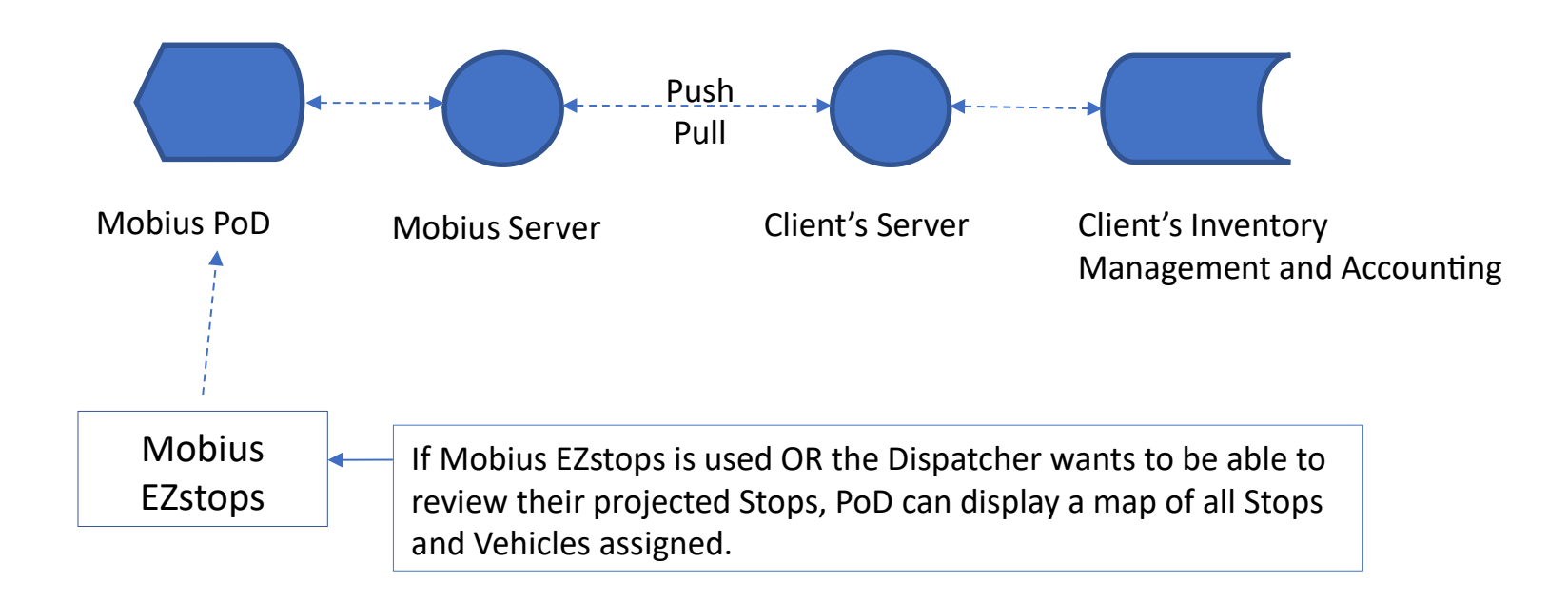

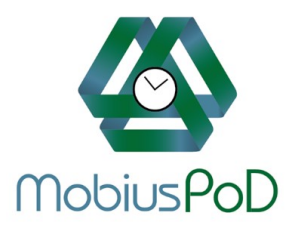

### Create a list of Stops

Download the list of Stops for the next day's deliveries from the host Customer's delivery management software *OR* use our free Mobius EZstops tool to record orders and assign Stops to specific Vehicles.

EZstops is specifically designed for small distribution companies making the transition from paper to paper-less. Entering a Customer's order takes only a few seconds.

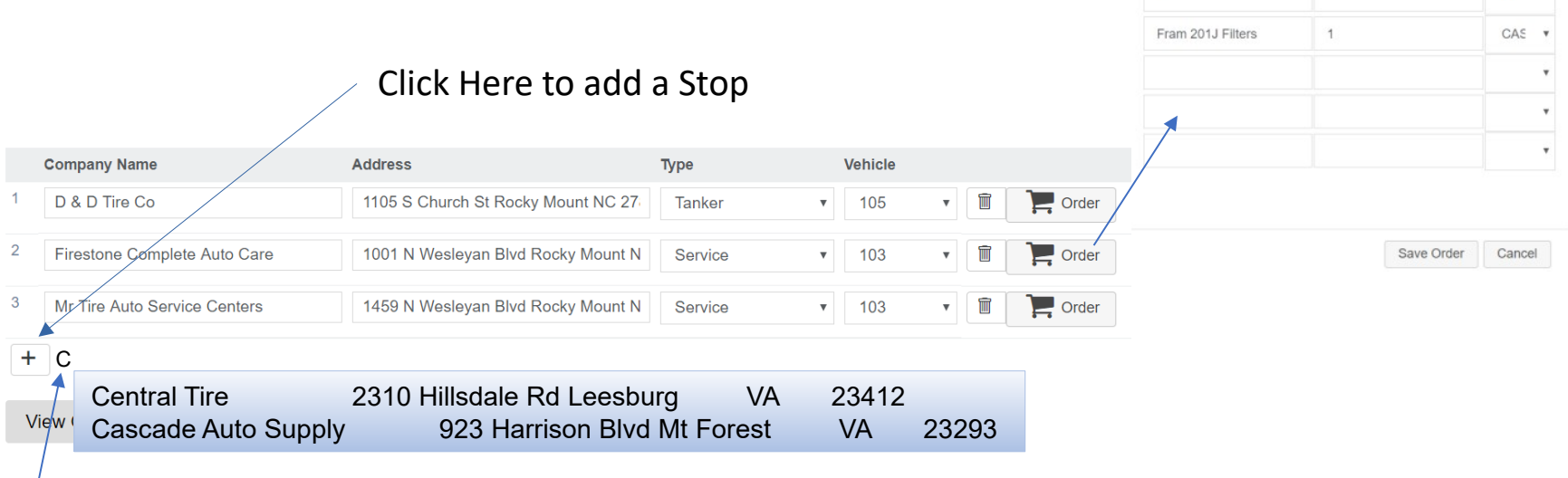

**Add Products & Quantities** 

P.O. Number verbal - Frank

Quantity

 $\overline{1}$ 

Product

10w30 90×90  $\times$ 

 $CAS$   $\ast$ 

DR<sub>N</sub>

When the Dispatcher clicks the **+** sign to add a Stop and starts typing a Company name, PoD searches its Customer list and suggests a match. When the Dispatcher clicks the match, the full address field is populated. If there's no match, a new Customer record is created. Clicking the  $\Box$  opens a window for the entry of the order details and quantities.

The scheduled Daily Stops file can be derived from a simple Excel file or from a more complex format depending on the ability of the Client's load management software to assign Vehicles, Drivers and even the Vehicle loading sequence. The Daily Stops file is a common format used by all data bridges, including Mobius EZstops.

We are experienced in building bridges to 3<sup>rd</sup> party ERP and load management packages.

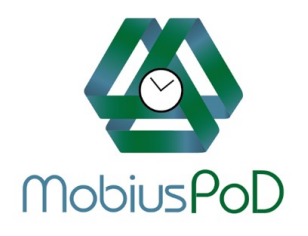

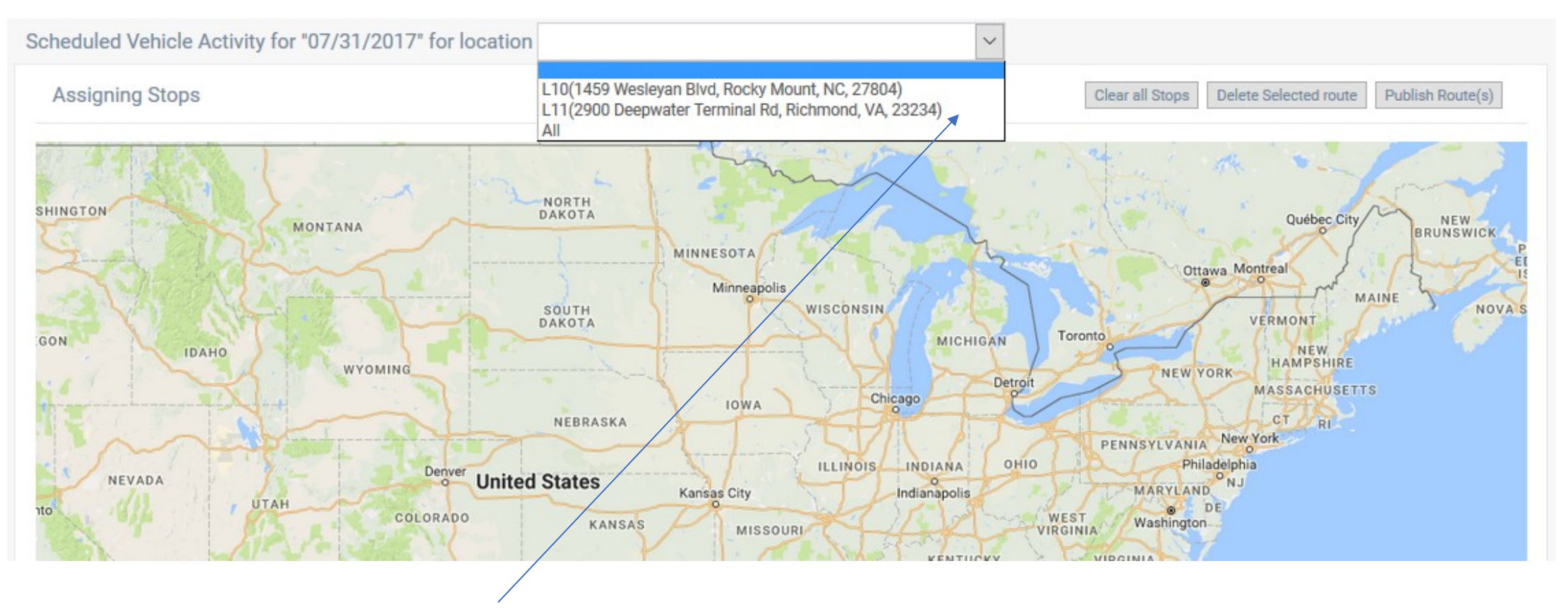

Before viewing and assigning the Stops for each Vehicle, the Dispatcher selects the designated depot.

PoD supports multiple depot locations.

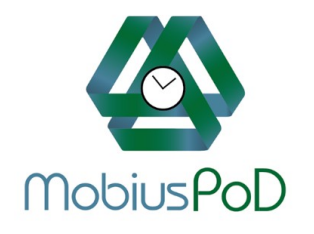

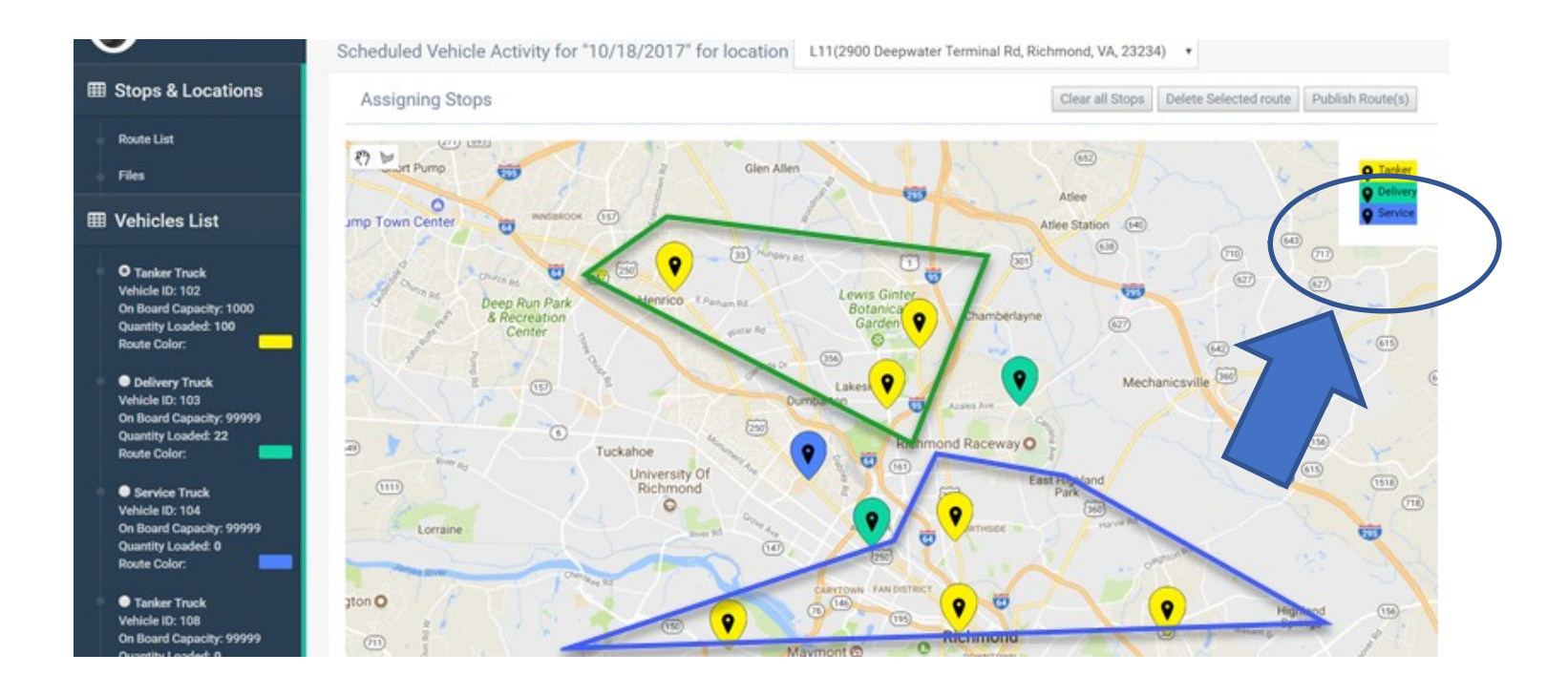

When the scheduled Stops for the day have been set either by Mobius EZstops or by the user's Order Entry or load management system. They are uploaded to PoD for assignment to individual Vehicles at each depot. Each Stop is color-coded to match the type of Vehicle assigned.

PoD can handle pre-assigned Vehicles and Stops and also pre-determined Vehicle loading and delivery sequences. And, the Dispatcher can make vehicle assignment changes and even manually assign additional Stops.

# How the MobiusPoD App Works

Download the daily delivery list to the drivers smartphone or tablet.

Immediate email delivery of invoice to your customer with an integrated online payment solution, PayClix

Generate a map of scheduled deliveries

Driver creates an electronic delivery slip, upon delivery that captures a digital signature

Driver delivers goods or services

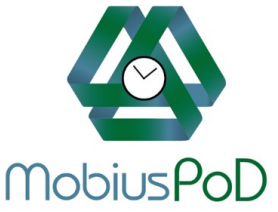

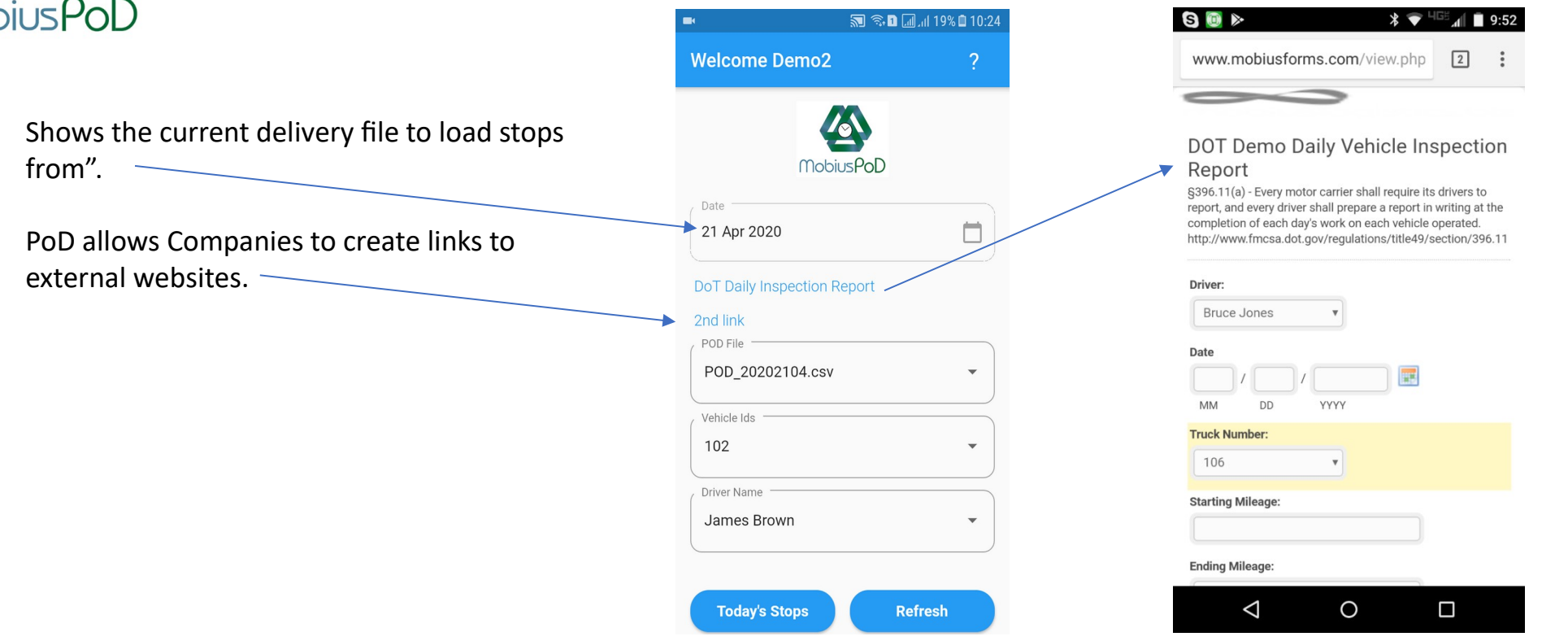

Each day, the Driver opens their mobile device and selects the Vehicle they have been assigned. The Stops for that Vehicle are then displayed when 'Today's Stops' is clicked.

At the end of each day, the Driver can complete and sign a digital DoT Daily Vehicle Inspection Report which fully complies with DOT [Section 396.11.](https://www.fmcsa.dot.gov/regulations/title49/section/396.11) The Driver's answers are recorded and stored on the PoD servers and available at any time for inspection.

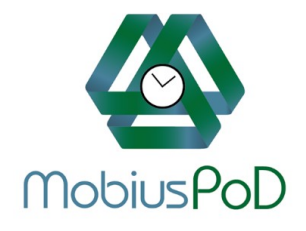

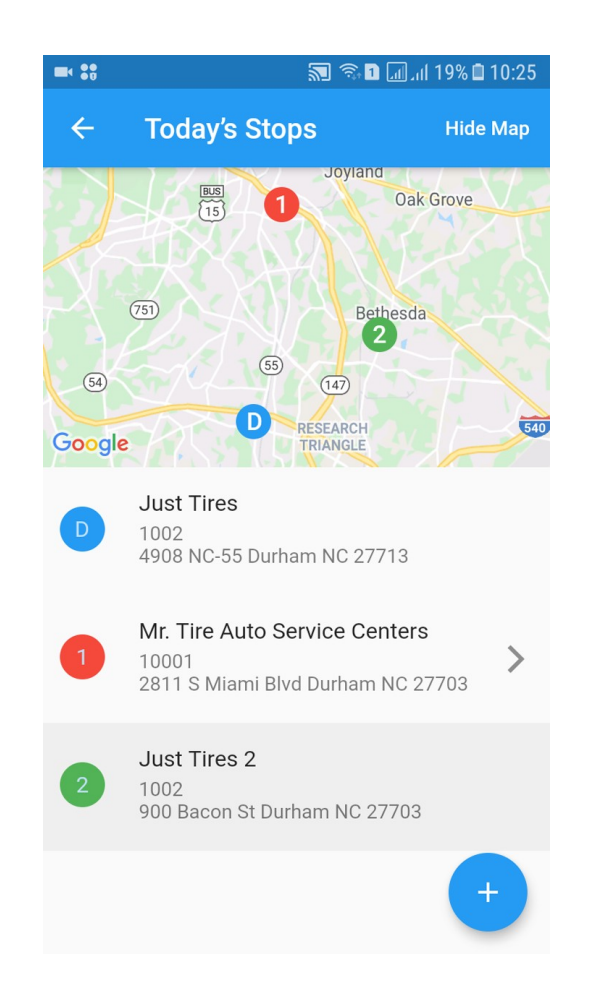

When the Driver opens their day's assigned route, they see a map of their assigned Stops. The route can be optimized by PoD to minimize the time and distance for the Driver.

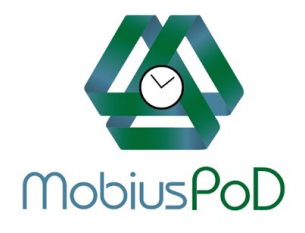

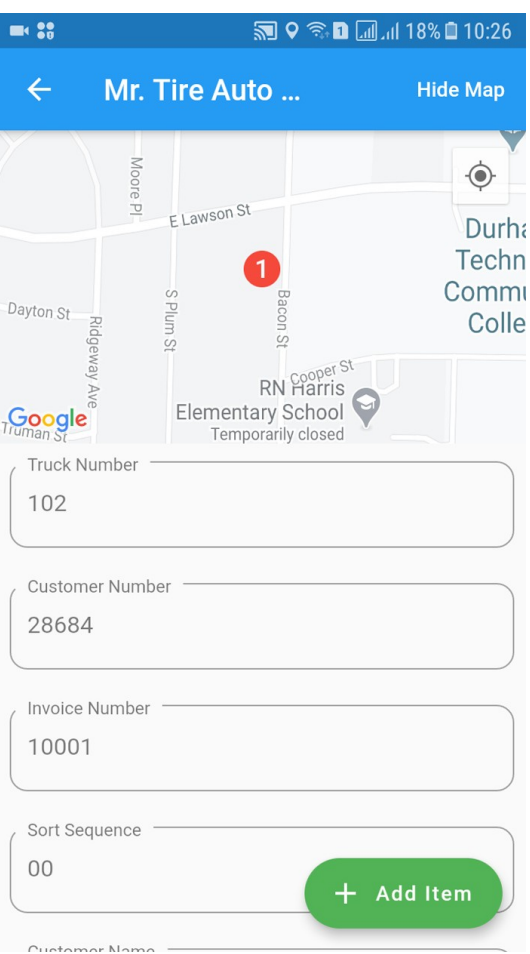

For each Stop, PoD shows the details for the Customer.

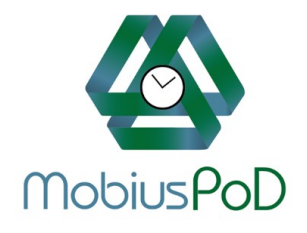

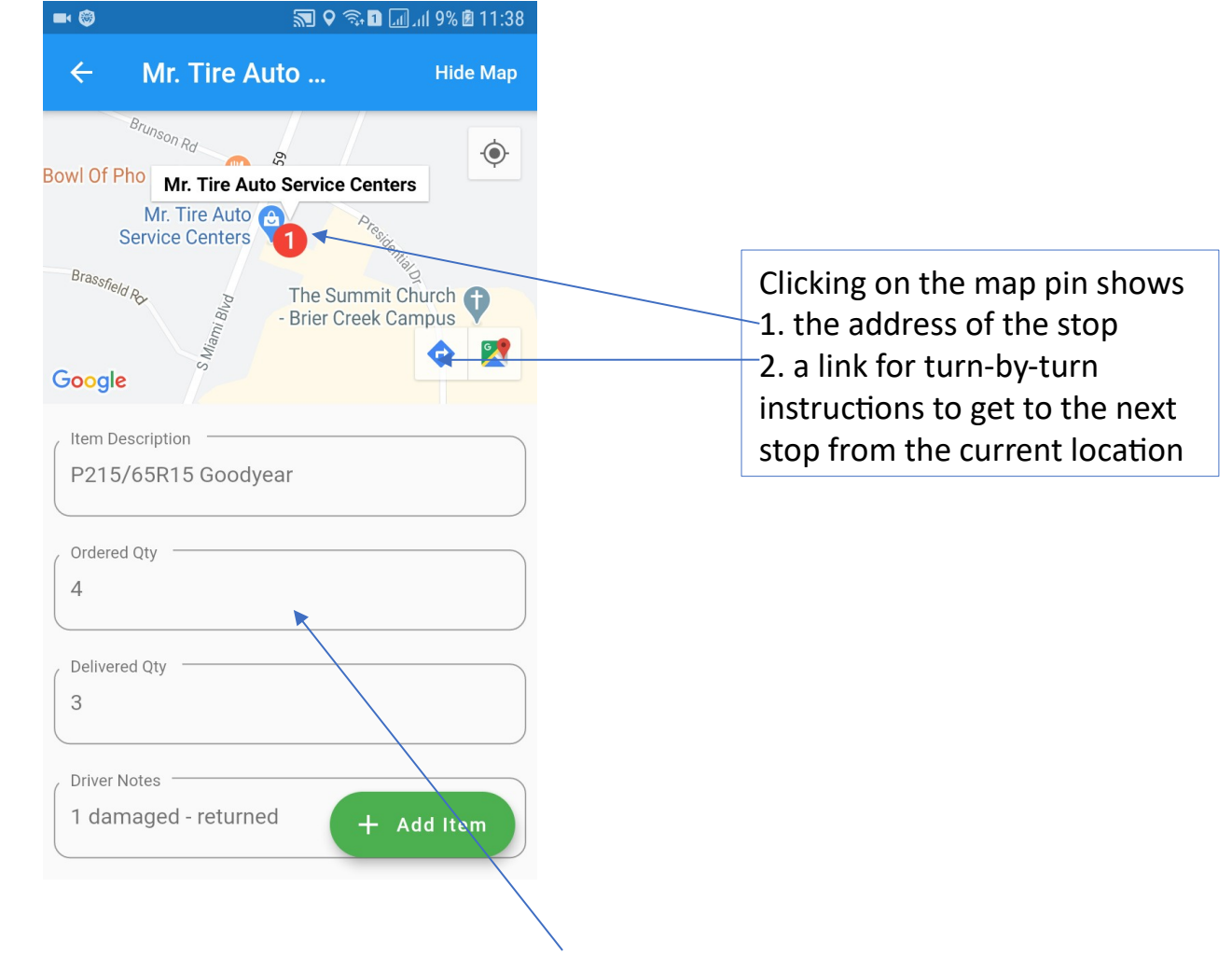

PoD also shows the details for the Stop

In the above example, 4 tires were ordered and 1 is being returned as 'damaged'.

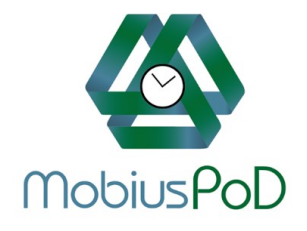

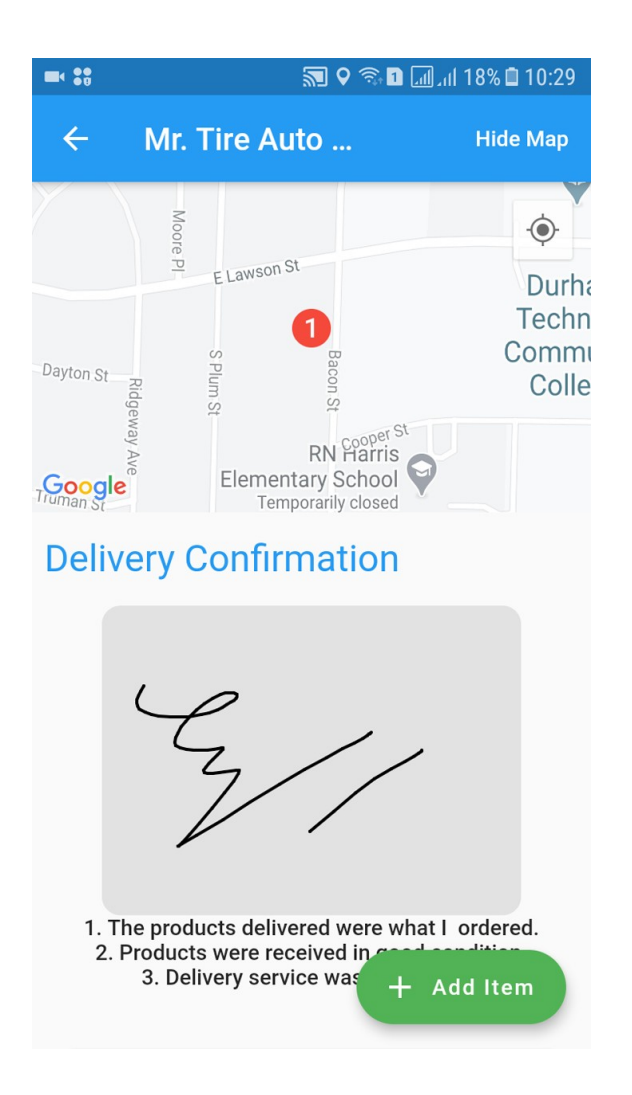

PoD also captures the signature of the delivery recipient.

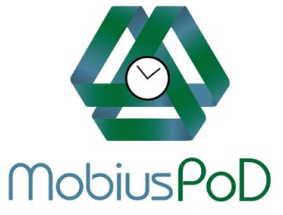

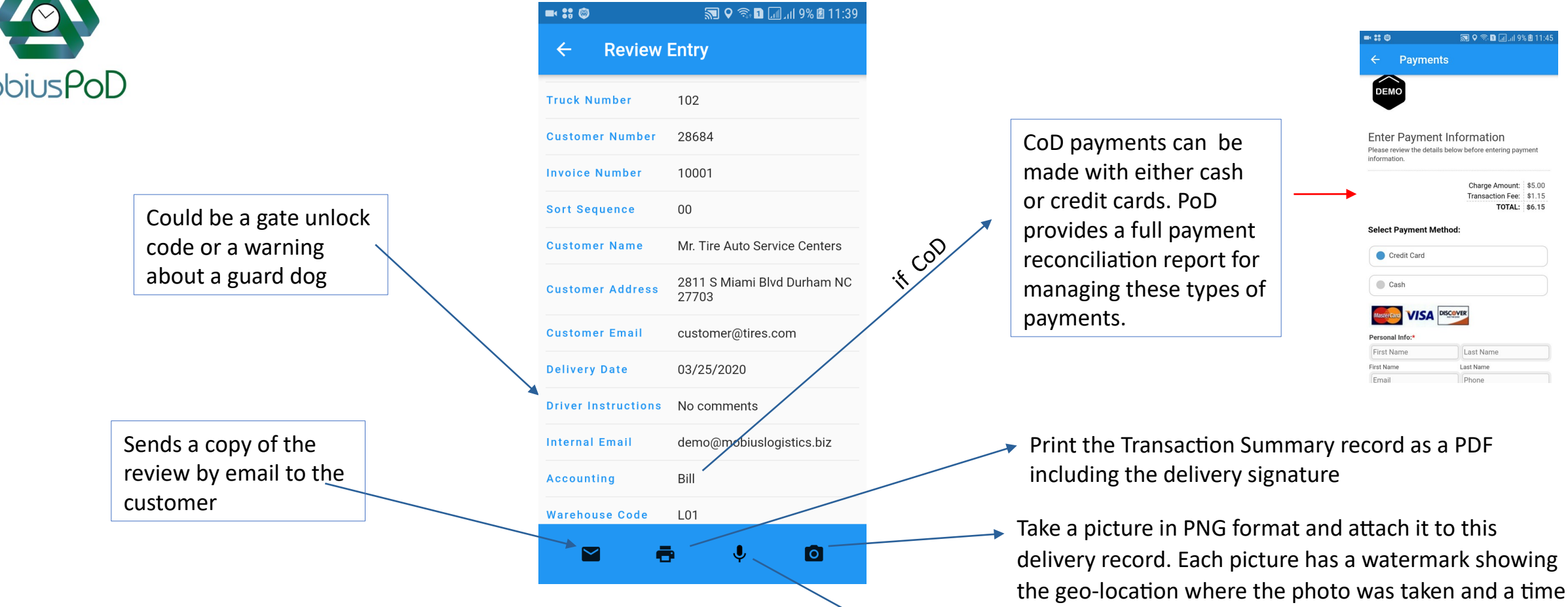

The Transaction Summary screen shows the details of the transaction and also enables his vehicle id and his company name. the Driver to add a picture or voice memo to the Summary record for documentation. The Summary also shows if the transaction is to be billed or collected as a CoD.

The Summary page can be printed directly using an in-cab printer or routed to a wireless internet printer back at the company's office.

Make a voice memo and attach it as a WAV file. The voice recording file name has a time and date stamp.

and date stamp. Additionally, the name of the driver,

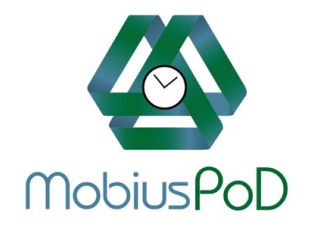

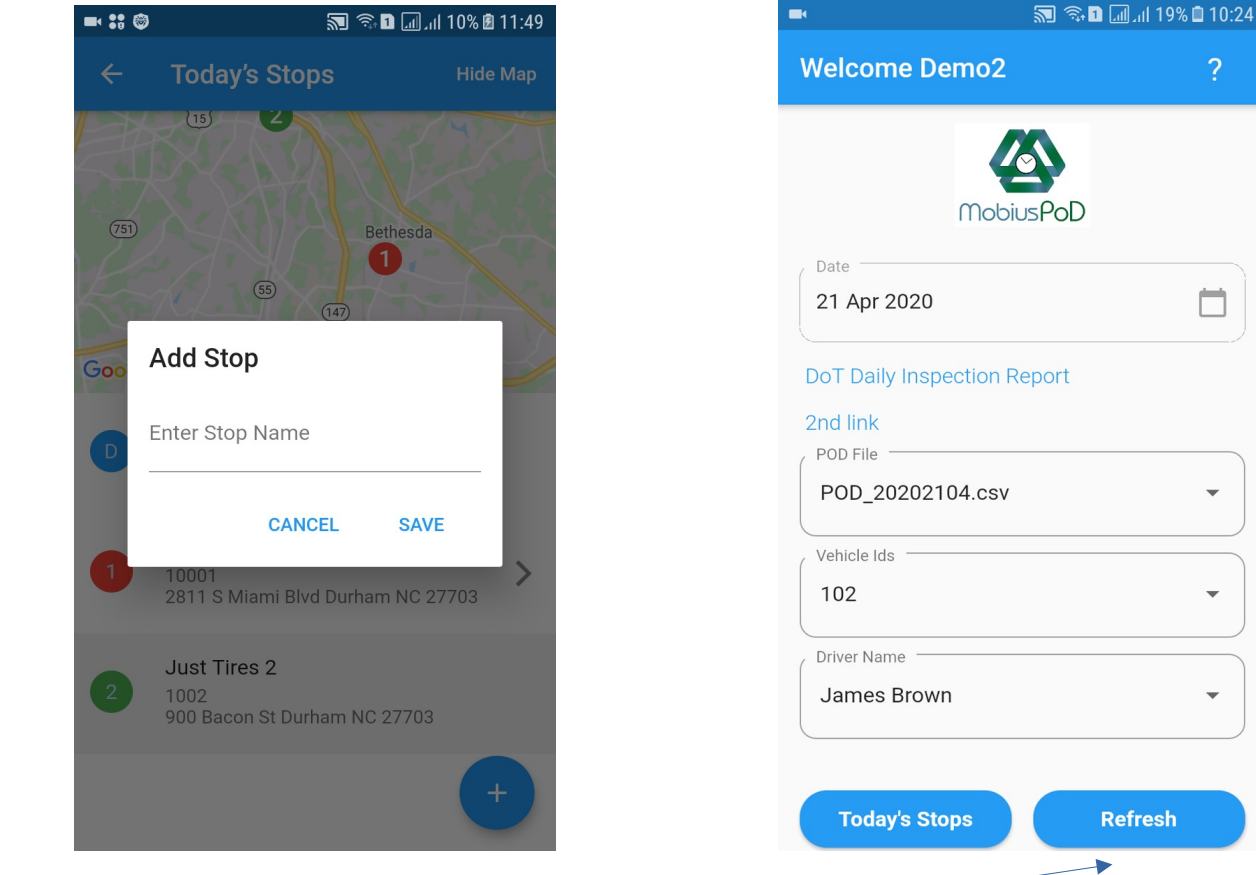

The Dispatcher (or optionally, a Driver) can add additional Stops at any time.

If the Dispatcher adds a Stop, the affected Driver is notified by a text message sent to his cell phone and can 'refresh' his assigned Stops list to see the new one.

If a Driver adds a stop, the Dispatcher is immediately notified of the route update.

The Dispatcher can also view all Vehicles in real-time (updated every 5 min) to see their exact location to most efficiently assign the closest Vehicle.

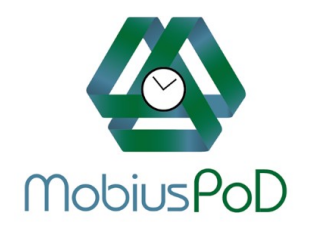

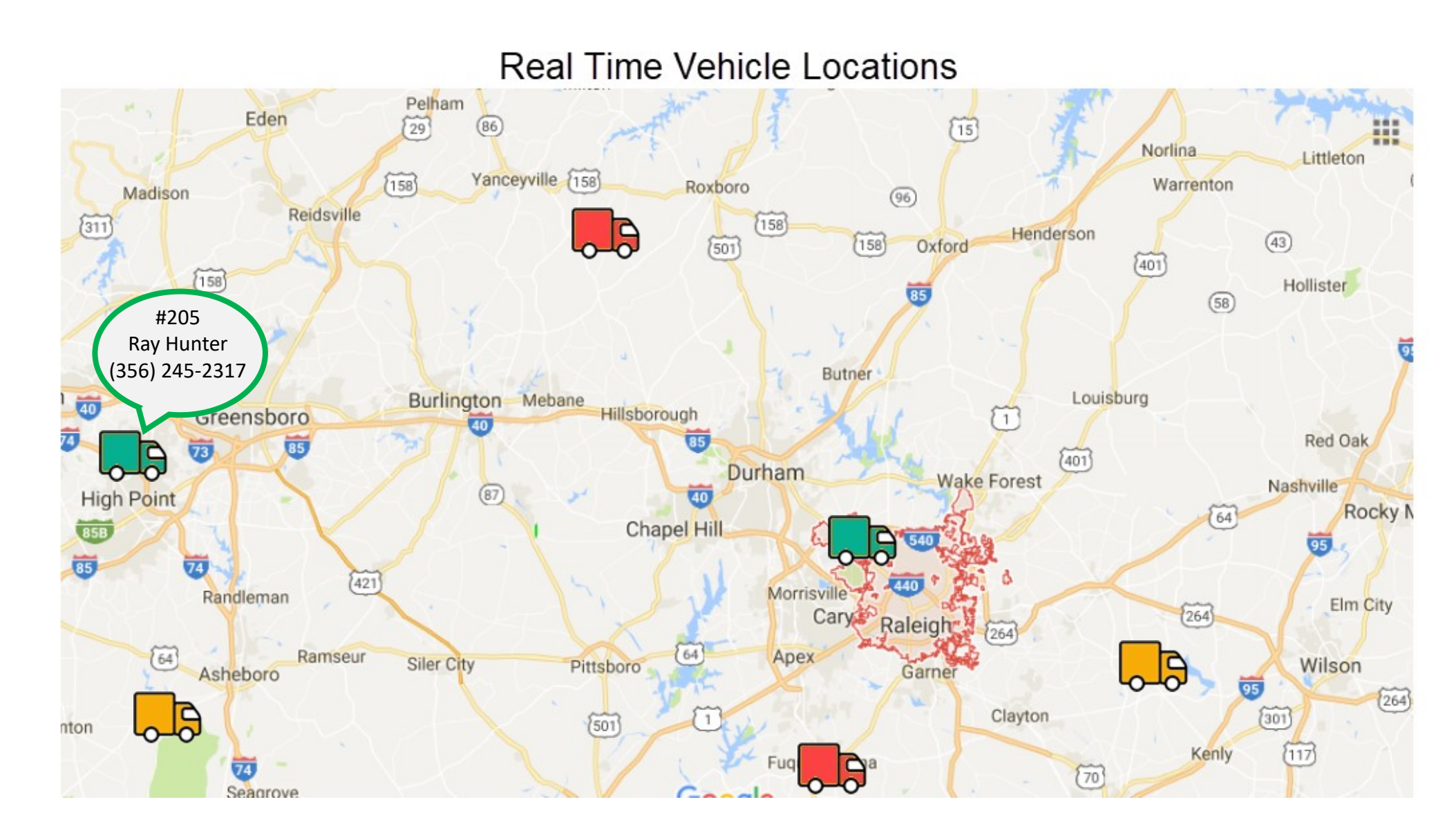

Doing a 'mouse-over' on a Vehicle shows the Vehicle Number, the Driver and his phone number. Clicking on a specific vehicle displays that Vehicle's route for the day.

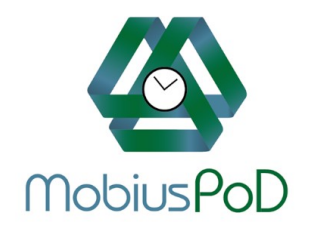

## The Dispatcher can also check the current location of each Vehicle.

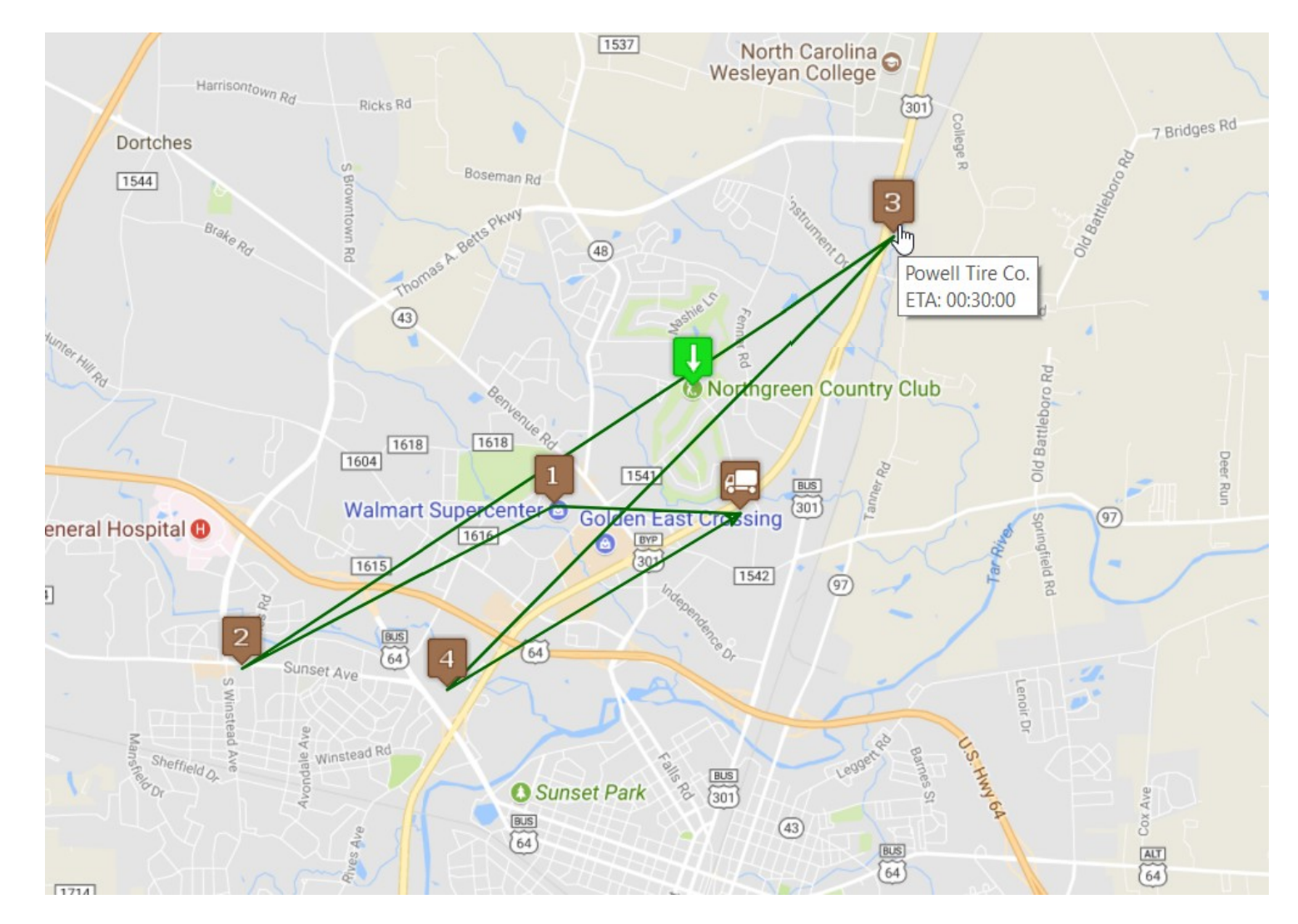

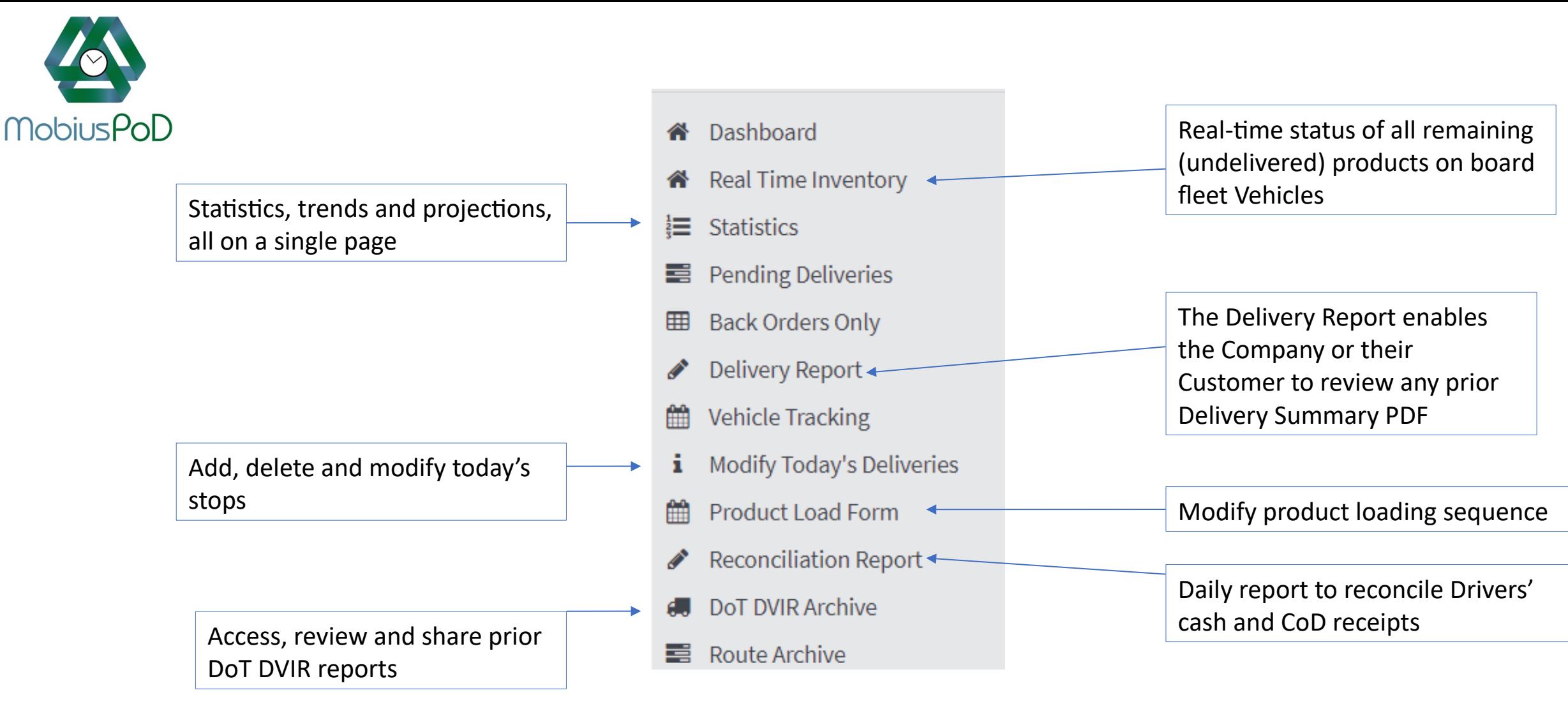

Reports Menu

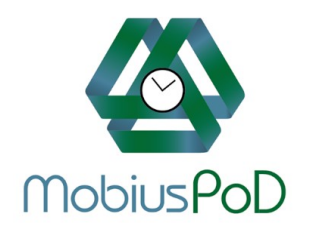

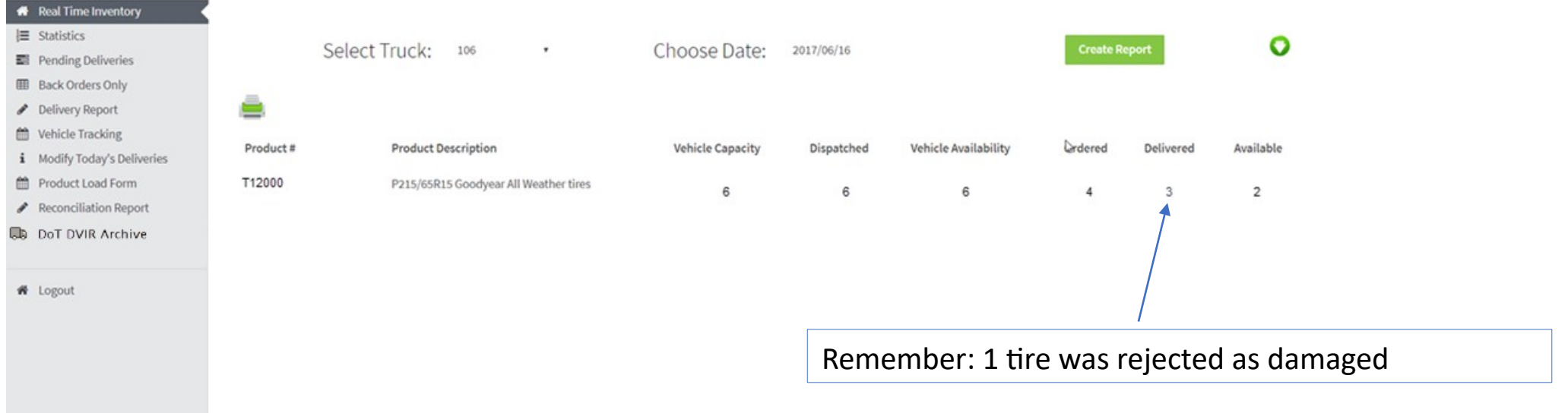

Sample Real Time Inventory report

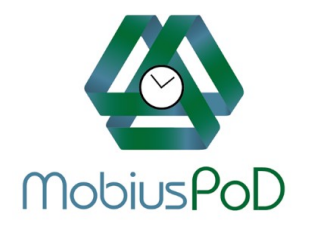

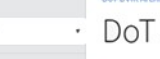

File Update

-- select an option-W Dashboard Real Time Inventory  $\equiv$  Statistics

**El** Pending Deliveries **B** Back Orders Only

Delivery Report Vehicle Tracking

i Modify Today's Deliveries

Product Load Form

**8** DoT DVIR Archive

# Logout

Reconciliation Report

#### **DVIR Archive**

Select Truck: 105 . Choose Date: 09/16/2017

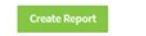

#### Daily Vehicle Inspection Report

§396.11(a) - Every motor carrier shall require its drivers to report, and every driver shall prepare a report in writing at the completion of each day's work on each vehicle operated. http://www.fmcsa.dot.gov/regulations/title49/section/396.11 vehicle inspection report required to to be carried on pwer

H.

REVIEWING DRIVER - In accordance with §396.13, before driving motor vehicle I have satisfied myself that his vehicle is in safe operating condition and have reviewed the last unit and acknowledge that there is a certification that the required repairds have been perform. (Signature not required if no defects noted.)

#### **Driver's Signature**

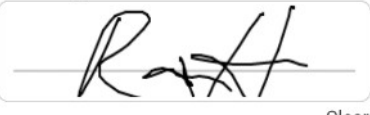

Clear

This signature does not apply to listed defects on a towed unit which is no longer past of the vehicle combination.

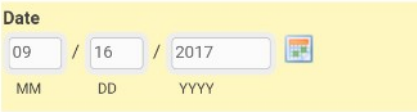

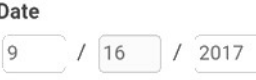

MM DD YYYY

#### **Truck Number:**

Driver:

Ray Hunter

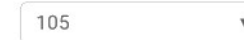

#### **Starting Mileage:**

82372

#### **Ending Mileage:**

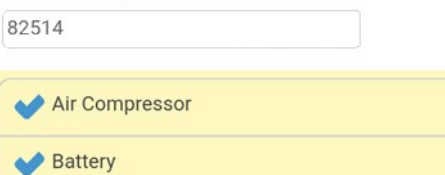

## DoT Daily Vehicle Inspection Report

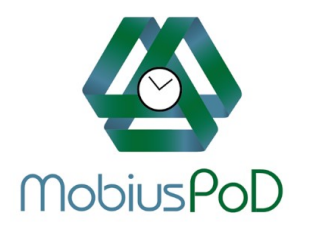

Typical R.O.I. calculation for an average delivery company with 5 vehicles.

Click [here](https://mobiuspod.com/ROI) and you can calculate what your savings will be using PoD.

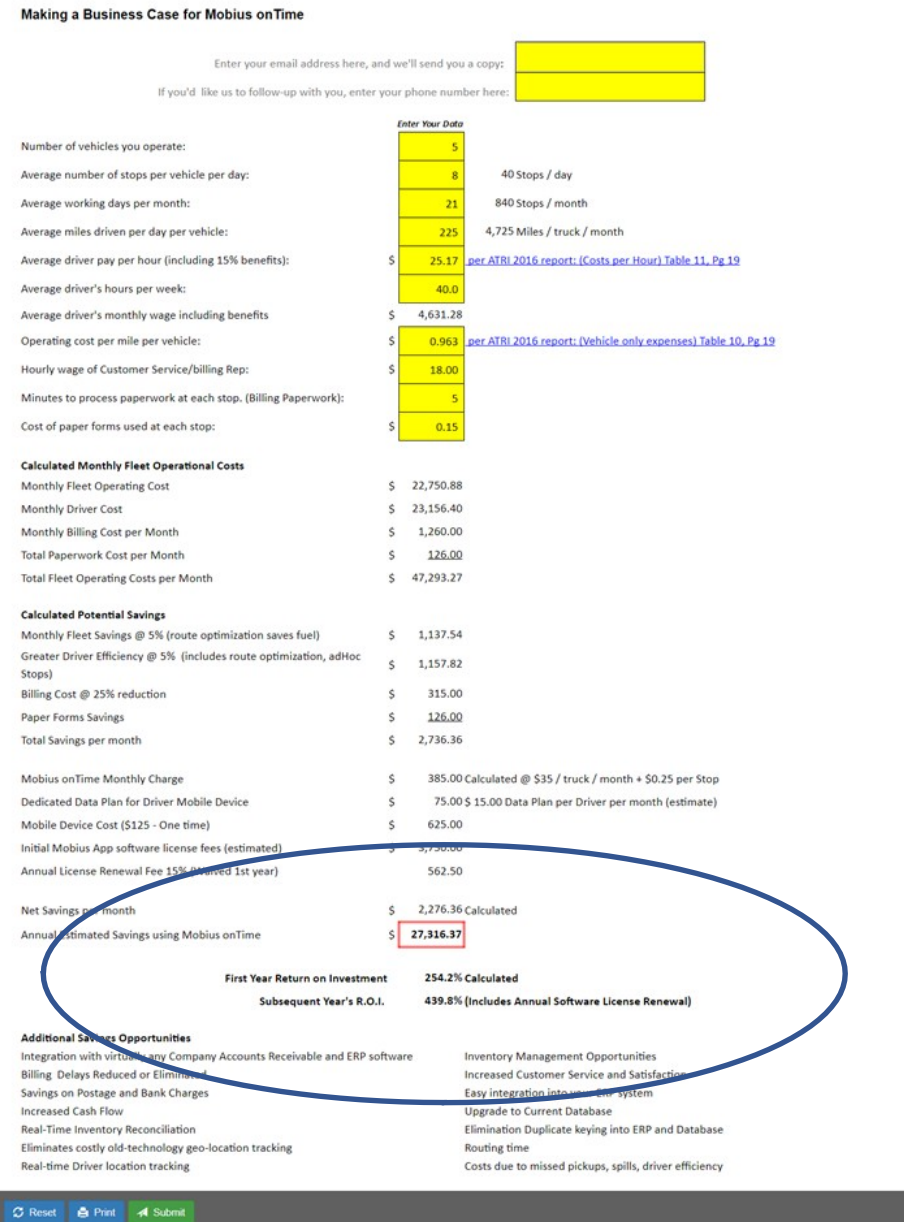

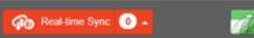

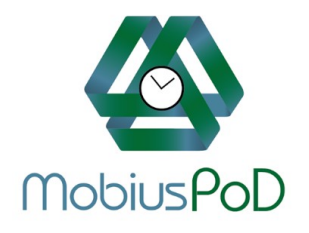

**Mobius Logistics**  (a division of The Clix Group LLC) **2265 Lee Road, Suite 101 Winter Park, FL 32789 (407) 369-8282 info@mobiuslogistics.biz**